Passo a passo para editar Instrumentos Normativos.

## Converter PDF para TXT

Existem várias ferramentas online gratuitas disponíveis na Internet. Prefira usar as que não tem qualquer limitação do tipo "faz conversão de arquivos limitado a 2 arquivos por dia" ou "limitado a arquivos com no máximo 5 MB" e que não exibam propaganda, e também os que pedem seu email, inscrição, etc..

Indico o PDF24 TOOLS Tem no nosso idioma, é grátis, sem limitações, sem anúncios, sem inscrição, fácil de usar e possui muitas ferramentas para manipular arquivos PDF.

 $\Box$  $\times$  $\Box$  $\frac{P}{P}$  PDF24 Tools: Soluções gratuitas  $\mathbb{R} \times +$  $\overline{C}$ https://tools.pdf24.org/pt/ 陆  $\mathbb{A}^{\mathbb{N}}$ ☆  $\Box$ ≵ ⊕ **PDF24 Tools PDF24 Tools** Ferramentas online de PDF gratuitas e fáceis de usar que aumentam sua produtividade. Tudo | Usado por último | Favoritos | Buscar  $\overline{\mathbf{r}}$  $\overline{\mathbf{r}}$ ☆ 医魔 数 SA Ĺ. Dividir PDF **Juntar PDF** Comprimir PDF **Editar PDF Assinar PDF** Conversor de PDF 죠 쵸 ☆ 츊 곣 ☆  $\frac{1}{1}$ Rotacionar páginas de Imagens para PDF PDF para imagens Extrair imagens de PDF Proteger PDF Desbloquear PDF **PDF** ☆ ☆ ☆ ☆ ☆  $\leftrightarrow$ P.  $\equiv$ **B**  $\sim$ ٣Ť Criar candidatura de<br>trabalho PDF Crie um PDF com uma Reorganizar páginas de Remover páginas PDF Extrair páginas de PDF Página da web para PDF **PDF** câmera 츕 ☆ ≺ 嚣 寥 133  $(\mathcal{C})$ Cod ¢ Adicionar marca de Adicionar números de OCR de PDF Visualizar como PDF Sobreposição de PDF Comparar PDFs áqua página 죠 죠 ♦  $\leftrightarrow$ ☆ œe ã Otimizar PDF para a Anotar PDF Redigir PDF Criar PDF PDF para Word JPG para PDF web

<https://tools.pdf24.org/pt/>

Use a ferramenta [Converter PDF para Texto -](https://tools.pdf24.org/pt/pdf-para-txt) rápido, online, grátis - PDF24 Tools

Para converter um arquivo de Instrumento Normativo do formato PDF para TXT, baixe o arquivo para seu computador, carregue o arquivo no PDF24 Tools, faça a conversão e salve o resultado no formato de texto (TXT)

## **Exemplo**:

Converter o arquivo [IN SUPGUA 13.007 \(PDF, 147.53 KB\)](https://www.portosrio.gov.br/sites/default/files/2023-04/in-supgua-13.007.pdf) do formato PDF para o formato TXT

- 1) Baixe o arquivo PDF da IN para uma pasta de sua escolha no seu computador
- 2) Abra o link<https://tools.pdf24.org/pt/pdf-para-txt> em uma janela na sua área de trabalho
- 3) Arraste o arquivo PDF que deseja converter para dentro da área amarela do PDF Tools ou clique no botão **Escolher arquivos** do PDF24 Tools e escolha o arquivo PDF que quer converter.

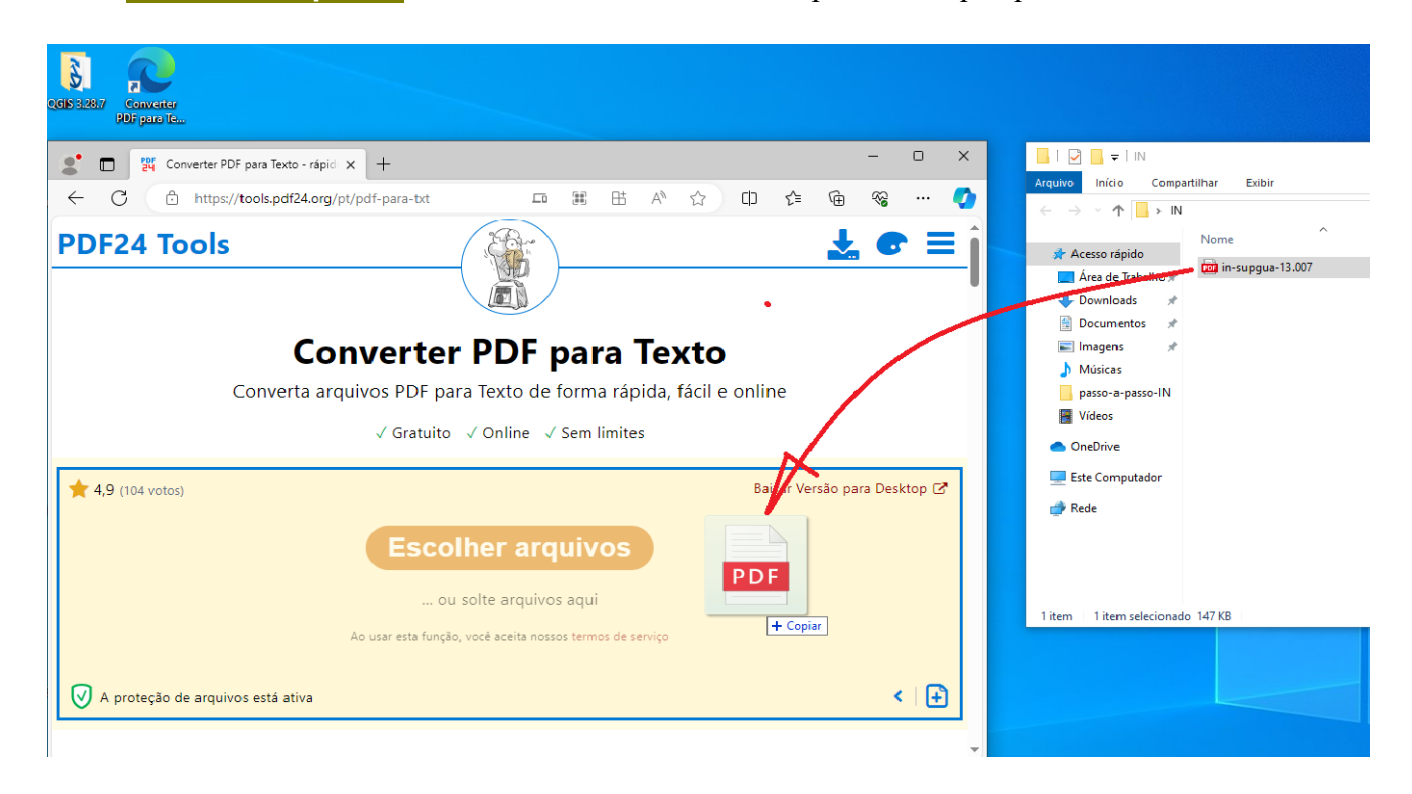

4) Clique no botão **Converter**

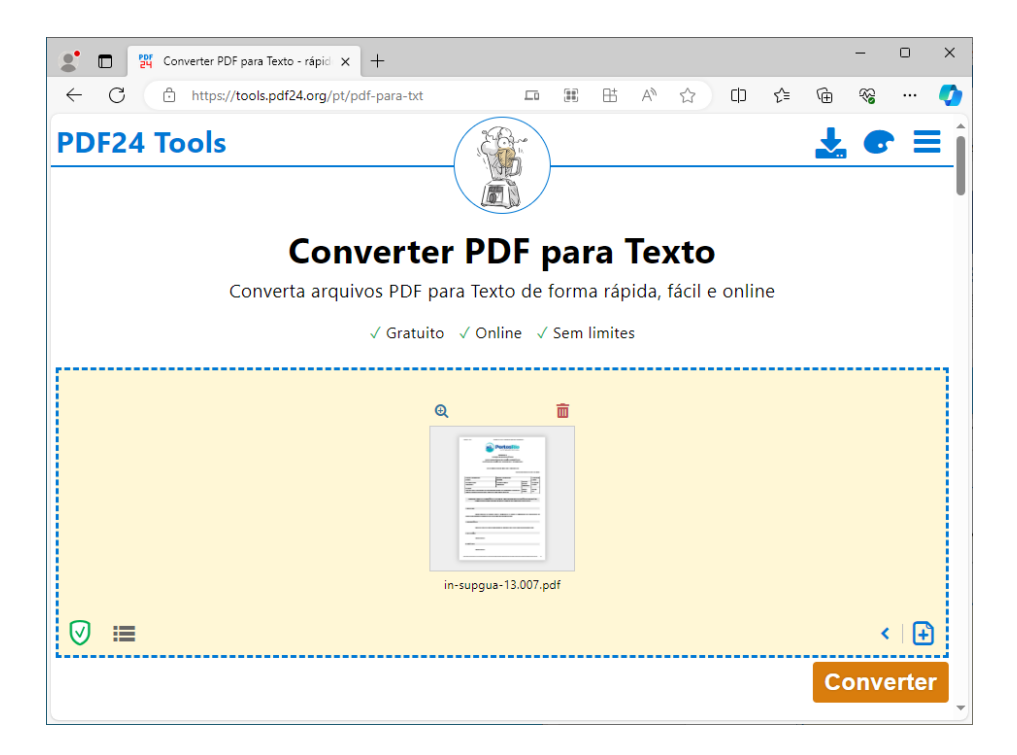

## 5) O PDF24 Tools está processando a conversão. Aguarde alguns instantes

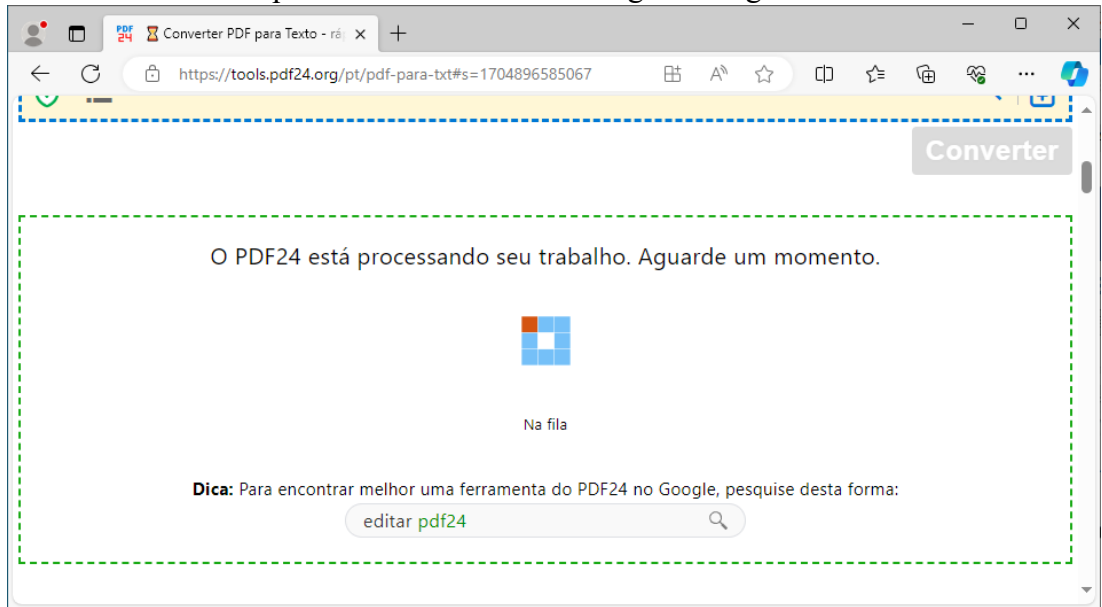

6) Clique no botão Baixar para salvar o arquivo convertido no seu computador

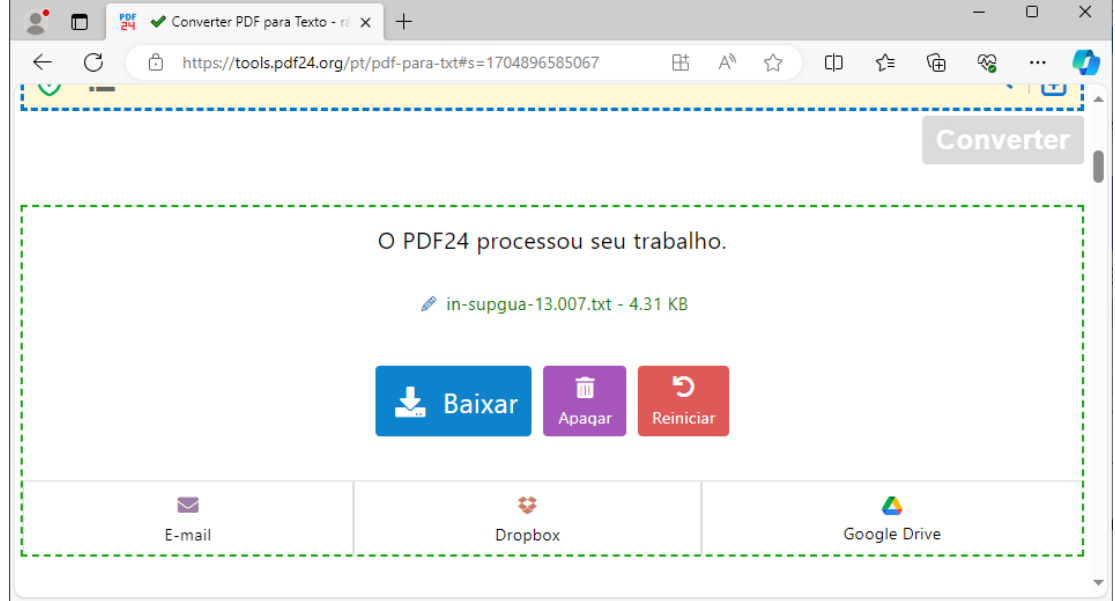

7) Salve o arquivo texto.

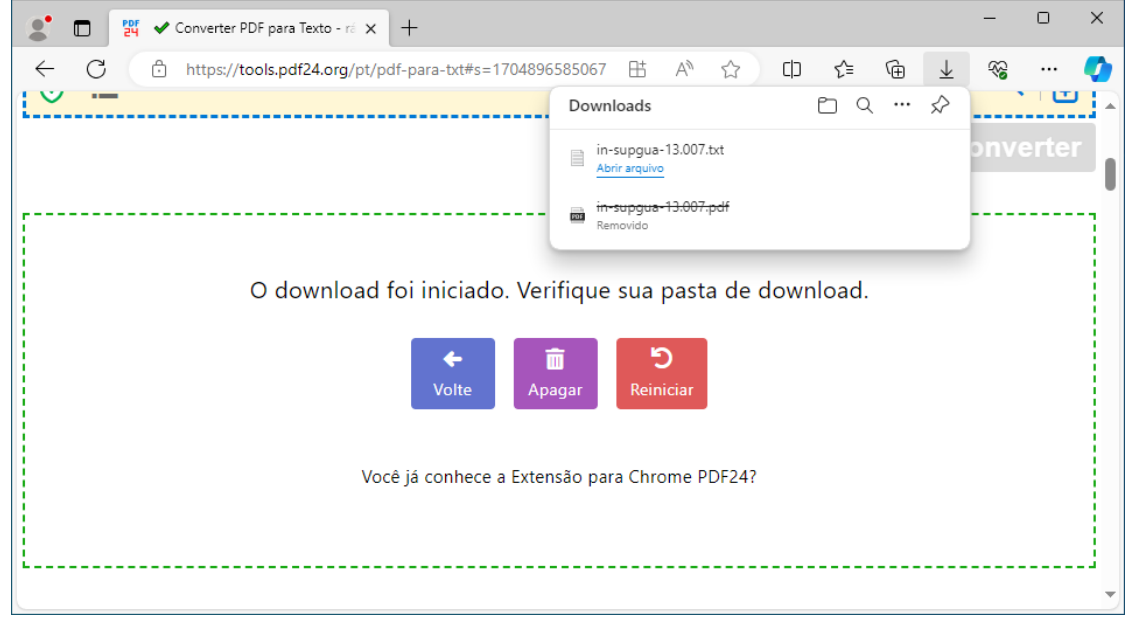

## 8) O arquivo convertido foi salvo na sua pasta Downloads Mantenha essa janela aberta.

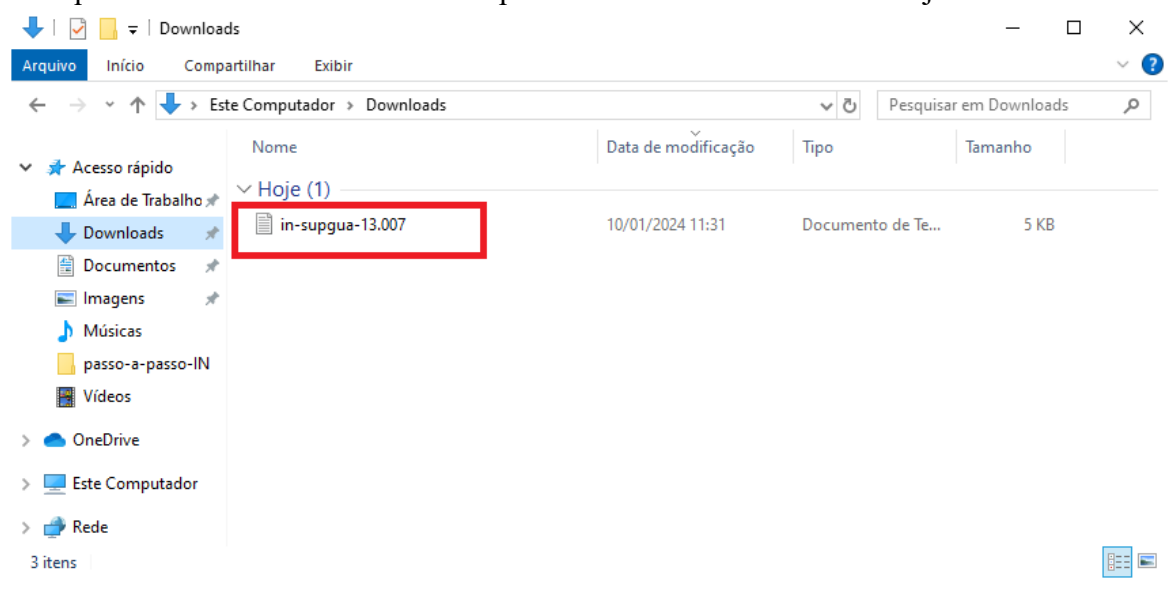

9) Abra o arquivo convertido com o bloco de notas do Windows dando duplo clique no arquivo

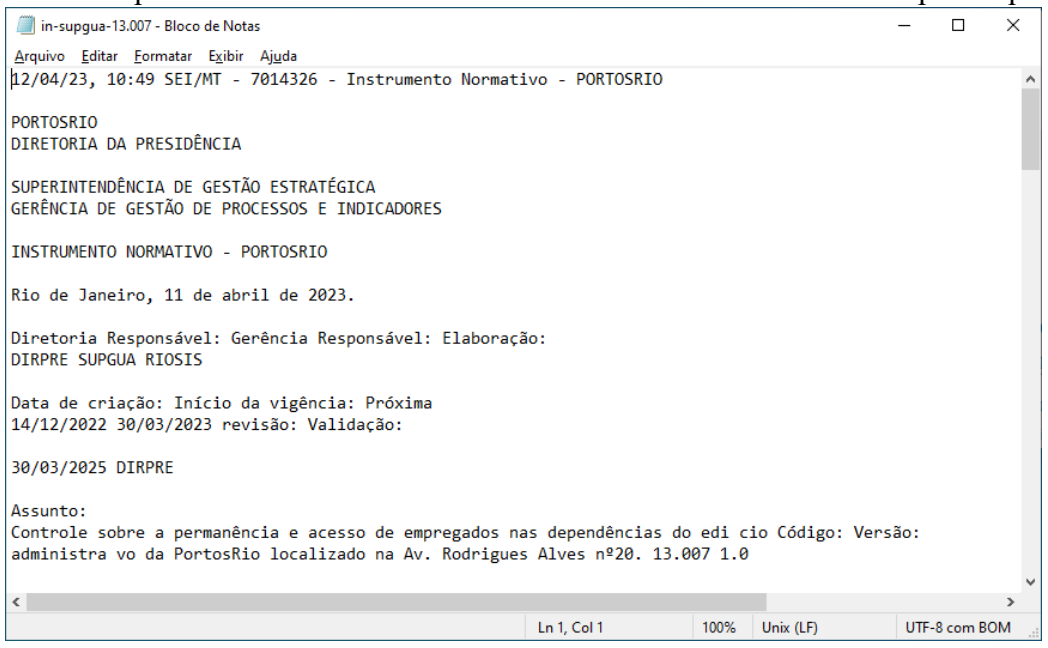

10) Marque todo o texto para copiar. Use a combinação de teclas <Ctrl+A>

e copie o texto marcado com <Ctrl+C> pois será colado na etapa a seguir.

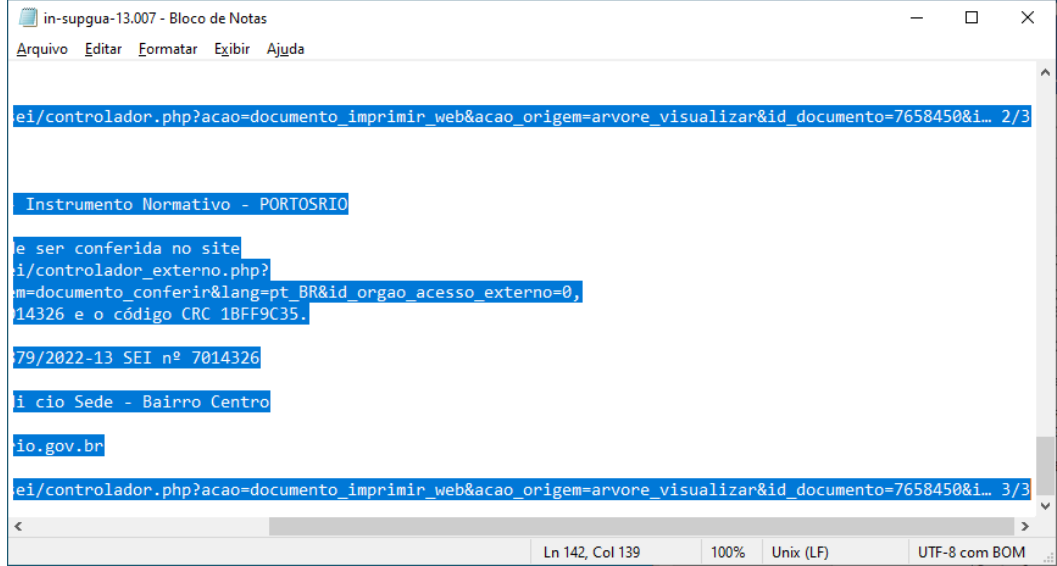

11) De volta ao site Portosrio.gov.br, faça login caso ainda não tenha feito. Vá para a página da IN cujo arquivo foi convertido para o formato TXT e abra o editor clicando no menu Editar indicado abaixo.

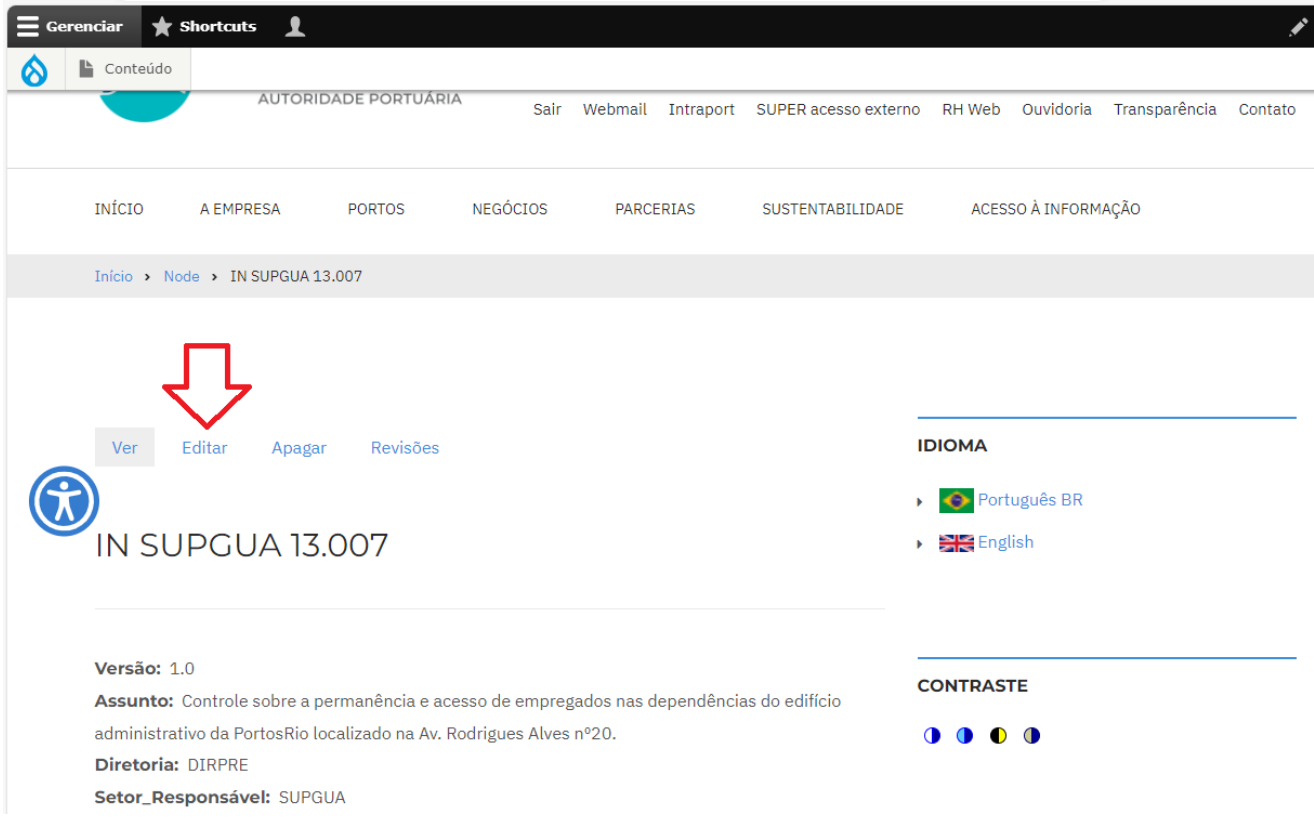

12) Desça até o final do formulário e encontre o campo **Doc. Convertido em texto** Cole o texto copiado neste campo. Não precisa editar.

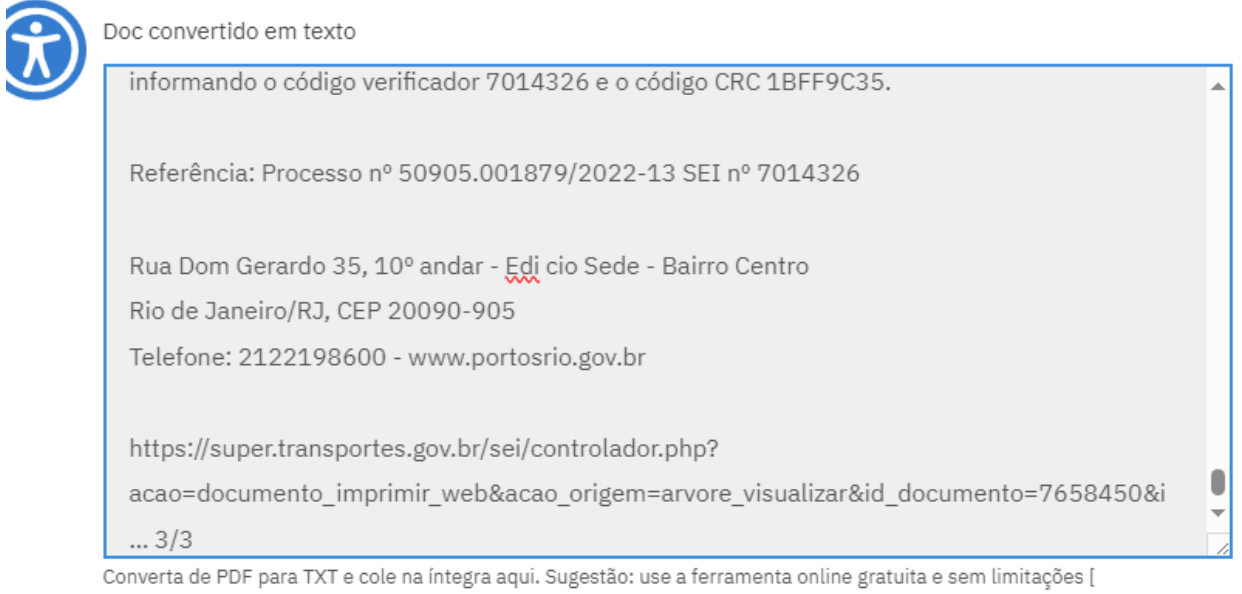

http://tools.pdf24.org/pt/pdf-para-txt ]

13) Certifique-se de copiar o Objetivo do arquivo PDF da IN que deve ter ficado aberto e cole no campo **Objetivo** do editor da página no site. O Objetivo tem preenchimento obrigatório e caso o campo esteja vazio, o editor emite um aviso (em uma barra vermelha) e permanece aberto até que o objetivo seja preenchido.

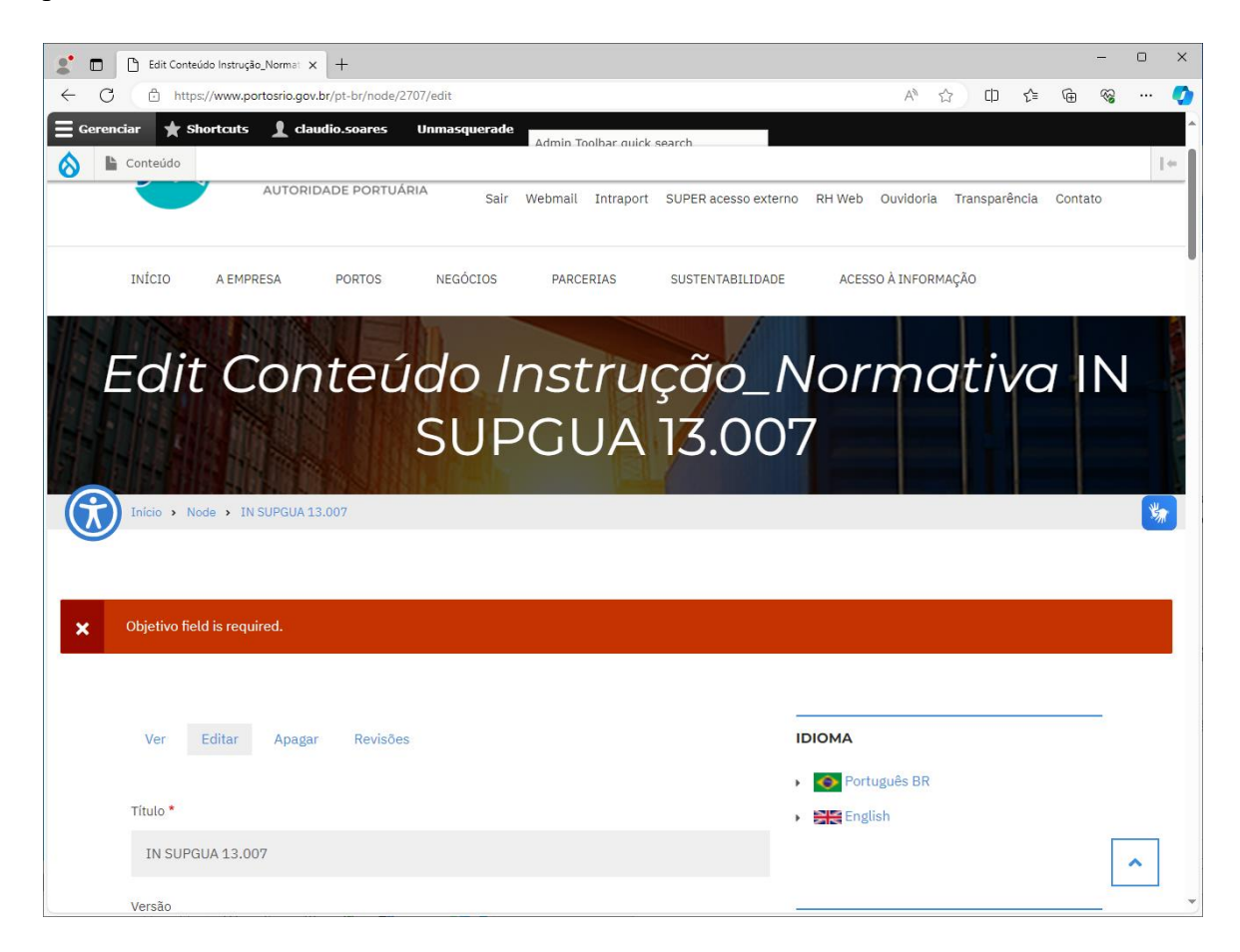

14) Copie o Objetivo (item 1 da IN e cole no campo apropriado

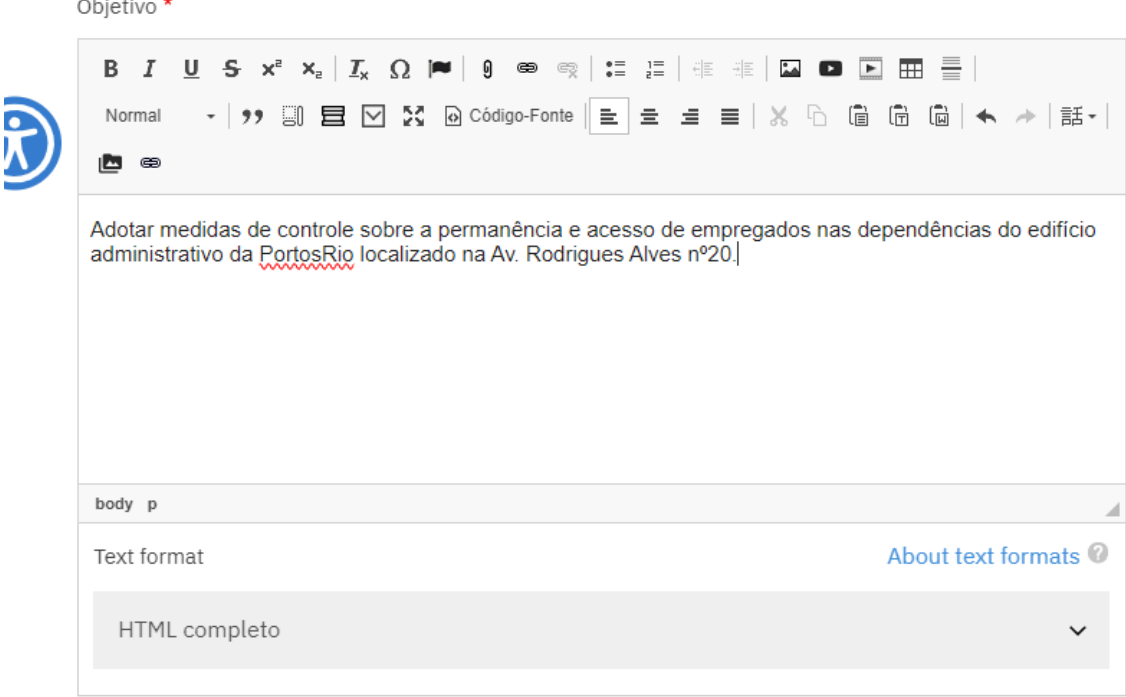

J

Copie o Objetivo (item 1 da IN) e cole aqui com

15) Salve a página da IN clicando no botão [ Salvar ] no final da página

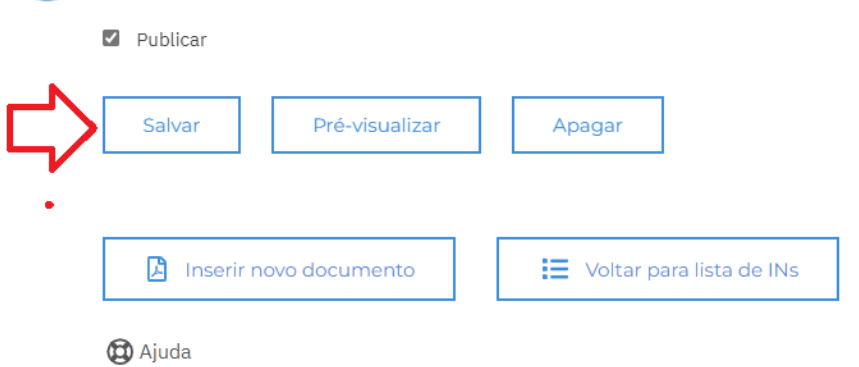